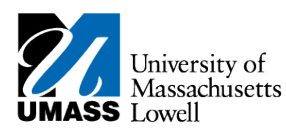

## **SiS – Enrolling in Health Insurance**

- **1.** Log into Student Self Service (SiS). If you have forgotten your password, you can reset it by using [mypassword.uml.edu.](mailto:mypassword@uml.edu)
- **2.** Select the Waive/Enroll Health Insurance Form link in Student Center.

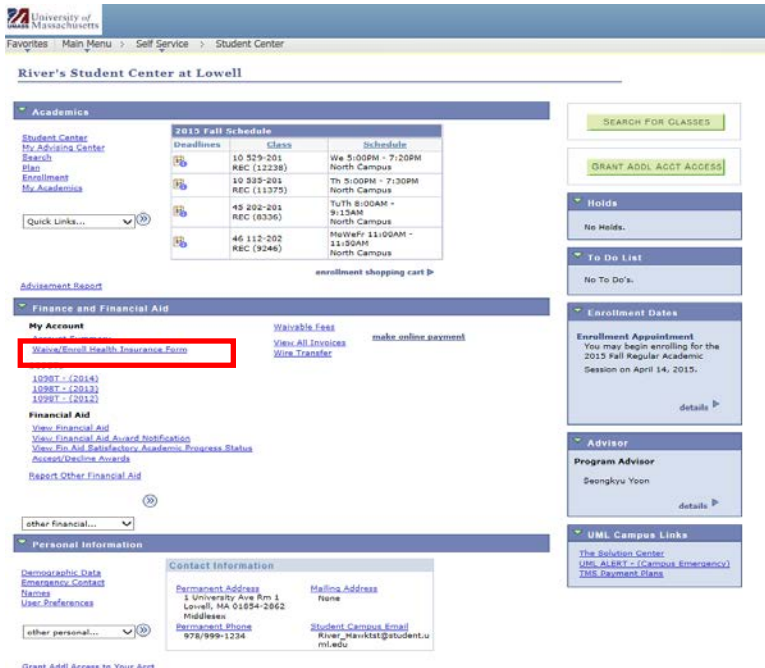

**3.** You will be forwarded to the Student Health Insurance Form page. To enroll in the University Health Plan, click the appropriate check box to enroll in the University Health plan.

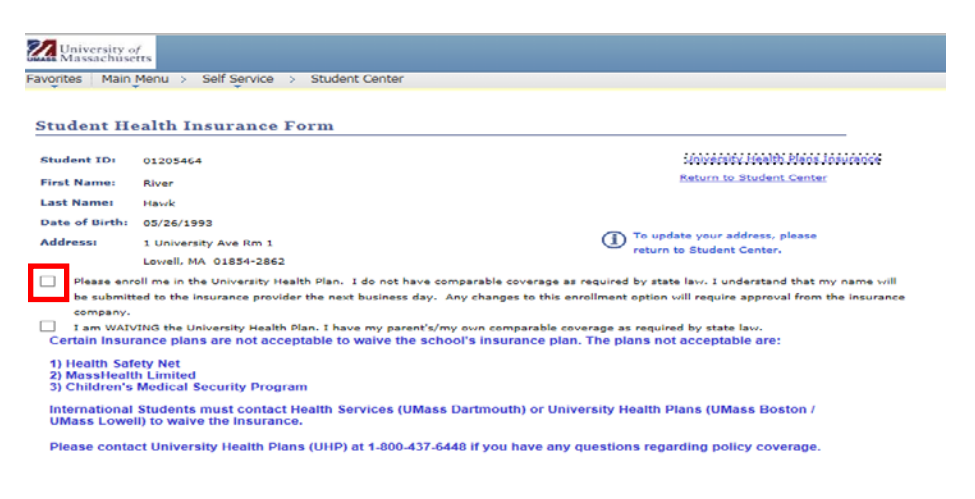

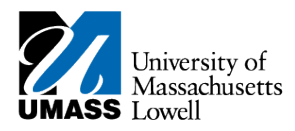

4. Click NEXT

**5.**

A notification will appear informing you that you have successfully completed the enrollment process.

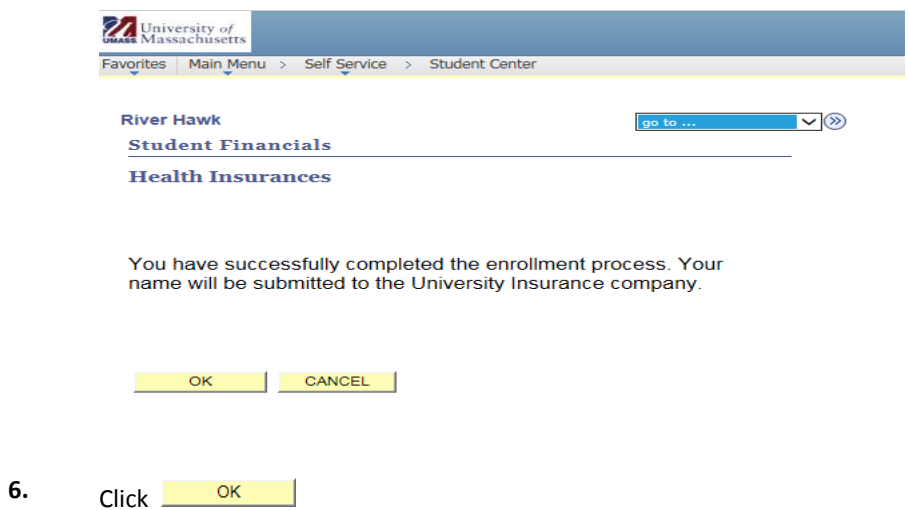

**7.** Congratulations! You have just enrolled in the University health plan. **End of Procedure.**